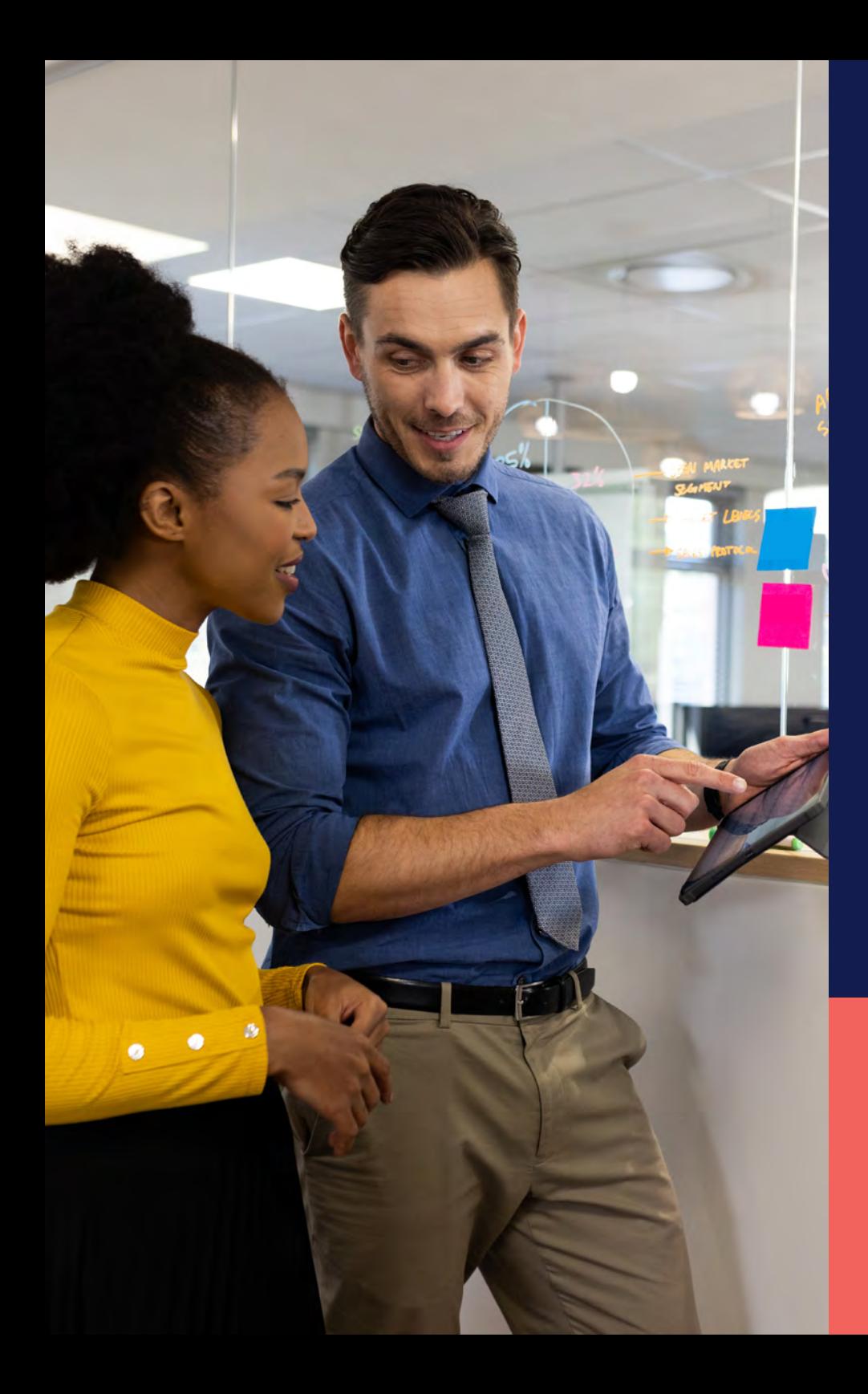

ADP® Timekeeping Plus Scheduling Support Center Guide

**Customizing the dashboard**

**Proprietary and Confidential.**

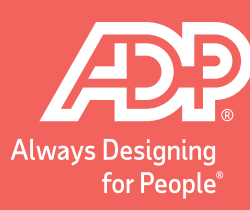

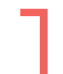

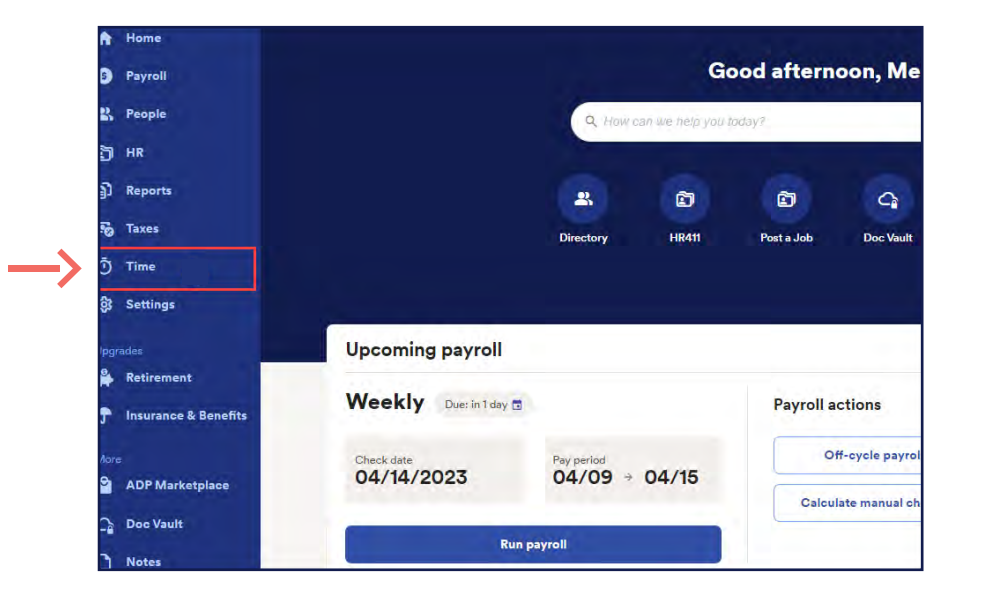

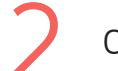

**1** From RUN, click the **Time** button on the left. 2 Click **Manage my team**. This will open the dashboard.

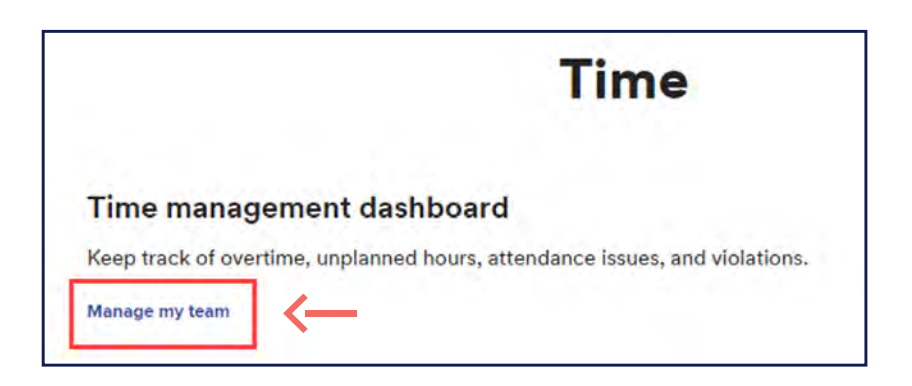

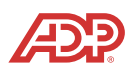

To customize the dashboard, click<br> **3** Customize on the top right.

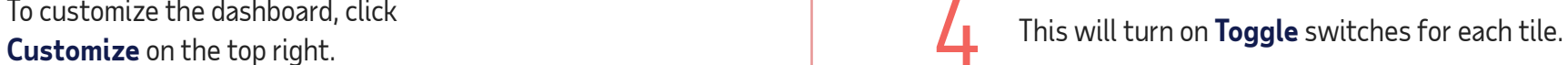

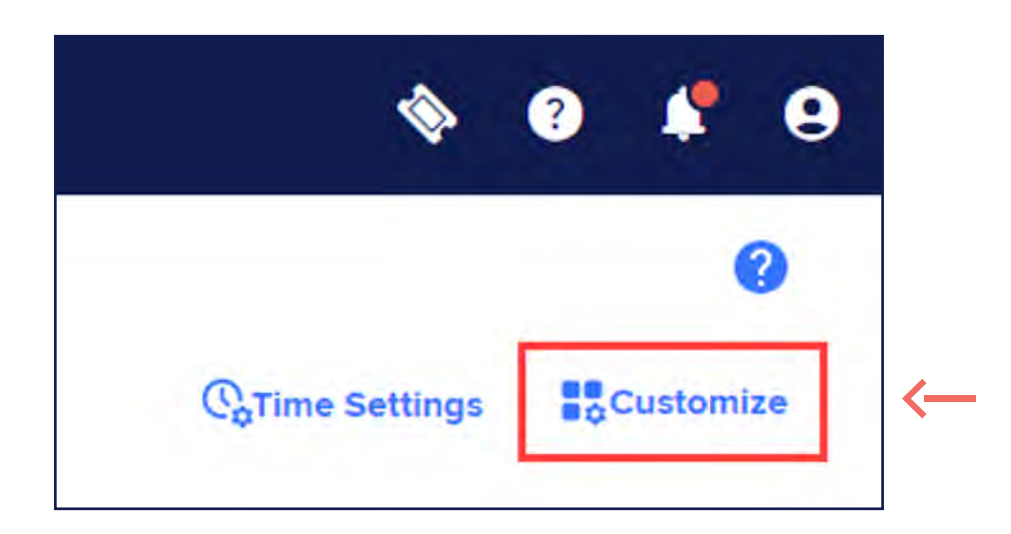

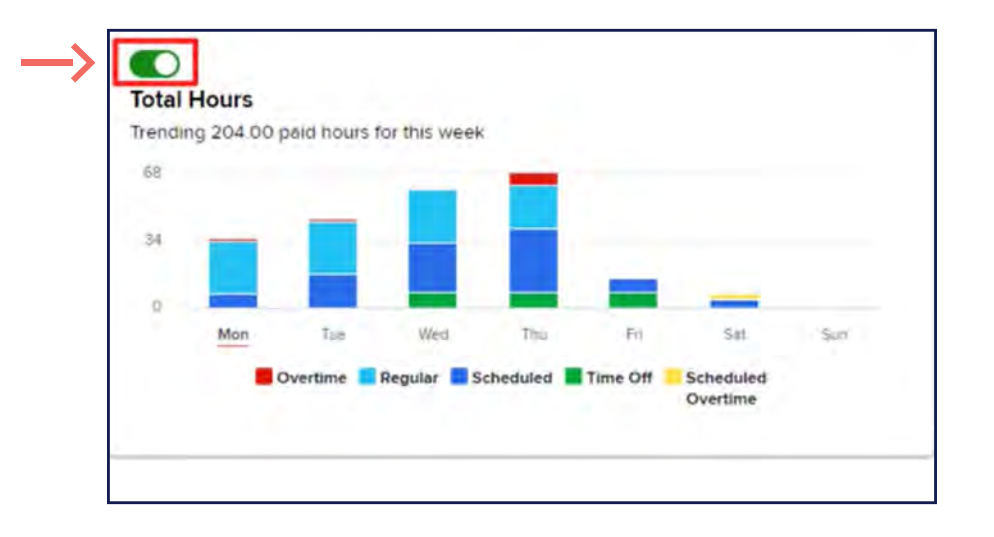

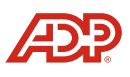

If you're not using a tile, simply toggle it off. This will grey out the tile to show that it's not in use. grey out the tile to show that it's not in use.

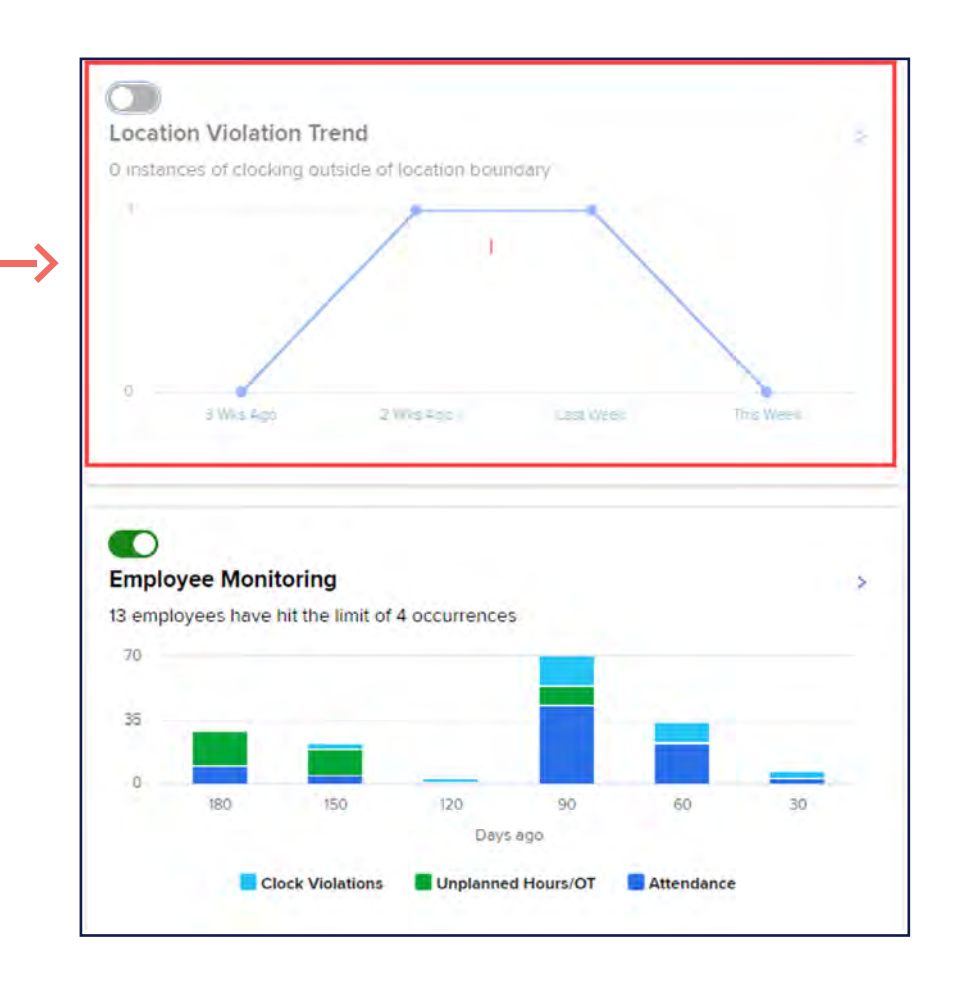

You can also move tiles around. Simply click and hold a part of the tile you wish to move. Then **drag (hold)** it to your desired location.

**Proprietary and Confidential.**

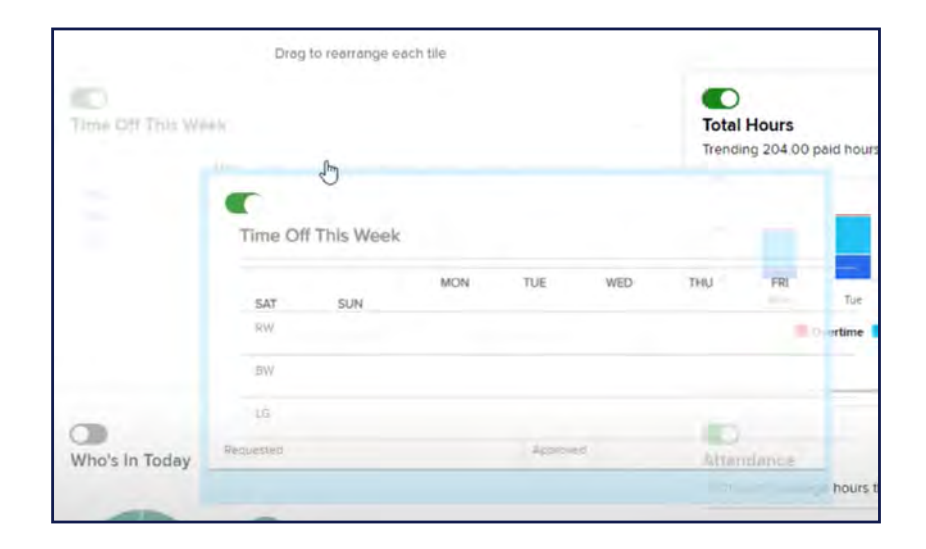

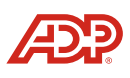

7

**Proprietary and Confidential.**

When you're done, click **SAVE CHANGES**.

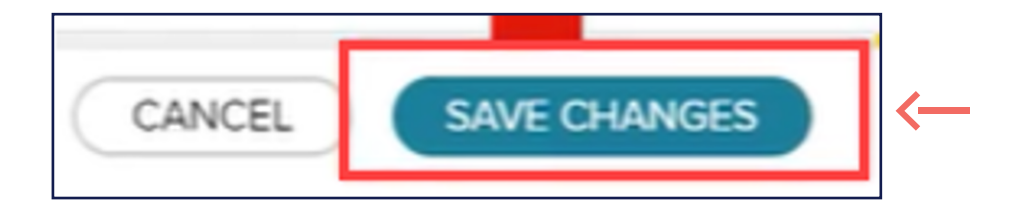

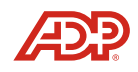